#### Setting up your monitor for a USB-C video input

The video input signal default setting on your monitor is set to DisplayPort. This default setting will enable the monitor to detect either a DisplayPort or HDMI host connection, but will not detect a USB-C host connection. Follow the steps below to enable the monitor to connect to a host with a USB-C connection and to set the video source back to either DisplayPort or HDMI from USB-C/ DisplayPort.

Press the **Menu** button  $\equiv$  to open the OSD menu.

To change the video input setting to USB-C/ DisplayPort:

Note: Depending on your monitor model, the OSD menu may look different from the menu in this illustration.

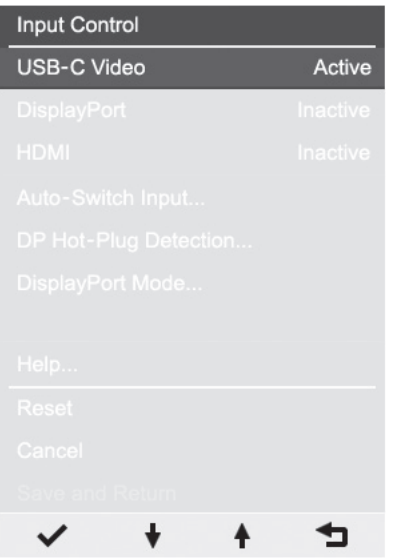

1. Press any OSD button on the monitor to enable the OSD buttons. The button definitions will be displayed on the screen.

2. Select Input Control, and then select USB-C Video.

This will enable the DisplayPort alternate mode and allow video and audio between the USB-C connected host and the monitor.

3. Select Save and Return.

To switch the video input back to DisplayPort or HDMI:

- 1. Press any OSD button on the monitor to enable the OSD buttons. The button definitions will be displayed on the screen.
- 2. Press the Menu button to open the OSD menu.
- 3. Select Input Control, and then select DisplayPort or HDMI.
- The video input source will change from USB-C video to the selected video source.
- 4. Select Save and Return.

© Copyright 2017 HP Development Company, L.P.

Drücken Sie die Menü-Taste <sup>[</sup> ≡] um das OSD-Menü zu öffnen.

The information contained herein is subject to change without notice. The only warranties for HP products and services are set forth in the express warranty statements accompanying such products and services. Nothing herein should be construed as constituting an additional warranty. HP shall not be liable for technical or editorial errors or omissions contained herein.

First Edition: September 2017

L05092-B21

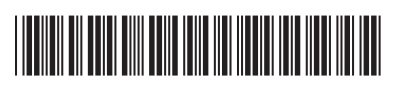

Replace this box with PI statement as per spec. Replace this box with PI statement as per spec. Replace this box with PI statement as per spec. Replace this box with PI statement as per spec.

#### Einstellen Ihres Monitors für einen USB-C-Videoeingang

Pulse el botón Menú **i≡** para abrir el menú en pantalla (OSD).

seleccione Video USB-C.

Die Videoeingangssignal-Standardeinstellung auf Ihrem Monitor ist auf DisplayPort eingestellt. Diese Standardeinstellung ermöglicht es dem Monitor, entweder eine DisplayPort- oder eine HDMI-Hostverbindung zu erkennen, jedoch keine USB-C-Hostverbindung. Führen Sie die nachfolgenden Schritte aus, damit der Monitor eine Verbindung zu einem Host mit einem USB-C-Anschluss herstellen kann und die Videoquelle entweder auf DisplayPort oder HDMI von USB-C/DisplayPort zurücksetzen kann.

So ändern Sie die Videoeingangeinstellung auf USB-C/DisplayPort:

1. Drücken Sie eine beliebige OSD-Taste am Monitor, um die OSD-Tasten zu aktivieren. Die Tastendefinitionen werden auf dem Bildschirm angezeigt.

2. Wählen Sie Eingangssignalsteuerung und anschließend USB-C-Video.

Dies aktiviert den DisplayPort-Alternativmodus und ermöglicht Video und Audio zwischen dem mit USB-C verbundenen Host und dem Monitor.

Appuyez sur le bouton Menu  $\equiv$  pour ouvrir le menu OSD.

Hinweis: Je nach dem von Ihnen verwendeten Monitor-Modell, kann das OSD-Menü von dem abgebildeten Menü abweichen.

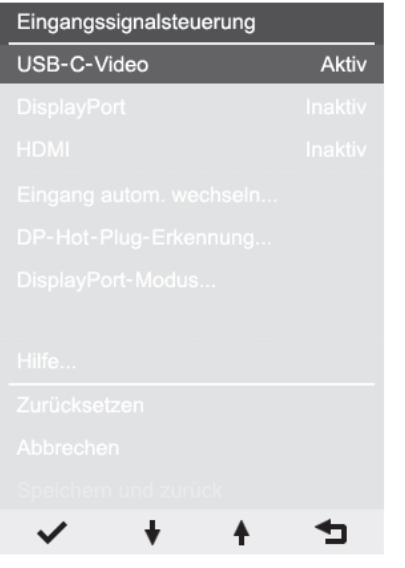

3. Wählen Sie Speichern und zurück.

 $\mathbb{F}^{\text{min}}_{\text{max}}$  Remarque : Selon le modèle de votre moniteur, l'apparence du menu OSD peut être différente de celle sur l'illustration.

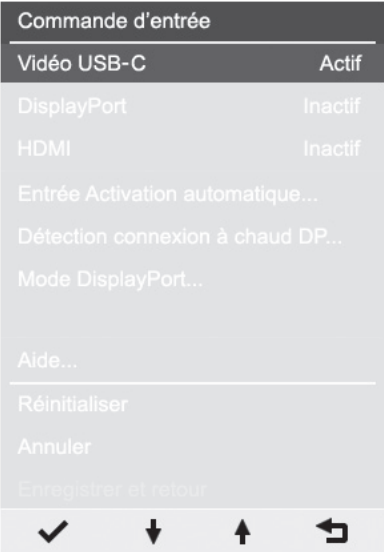

So schalten Sie den Videoeingang um auf DisplayPort oder HDMI:

- 1. Drücken Sie eine beliebige OSD-Taste am Monitor, um die OSD-Tasten zu aktivieren. Die Tastendefinitionen werden auf dem Bildschirm angezeigt.
- 2. Drücken Sie die Menü-Taste, um das OSD-Menü zu öffnen.
- 3. Wählen Sie Eingangssignalsteuerung und anschließend DisplayPort oder HDMI.

Die Video-Eingangsquelle wechselt von USB-C-Video zur ausgewählten Videoquelle.

4. Wählen Sie Speichern und zurück.

### Configuración del monitor para una entrada de video USB-C

La configuración predeterminada de la señal de entrada de video está establecida en DisplayPort. Esta configuración predeterminada permitirá al monitor detectar una conexión con el host mediante DisplayPort o HDMI, pero no detectará una conexión con el host mediante USB-C. Siga los pasos a continuación para permitir que el monitor se conecte a un host mediante una conexión USB-C y volver a seleccionar DisplayPort o HDMI como la fuente de video desde un USB-C/DisplayPort.

Para cambiar la configuración de entrada de video a USB-C/DisplayPort:

1. Pulse cualquier botón del menú en pantalla (OSD) para activar los botones del menú en pantalla (OSD). Las definiciones de cada botón se mostrarán en la pantalla.

### 2. Seleccione Control de entrada y luego

Esto permitirá al DisplayPort cambiar de modo transferir video y audio entre el host conectado por USB-C y el monitor. Nota: Dependiendo del modelo de su monitor, el menú en pantalla (OSD) puede ser diferente del menú de esta ilustración.

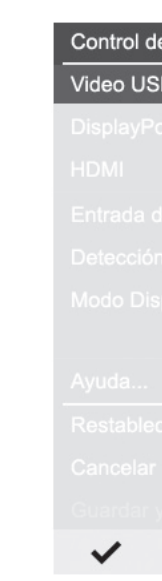

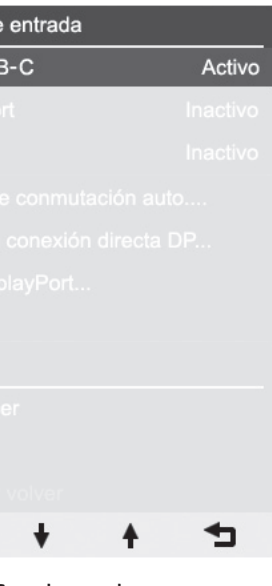

3. Seleccione Guardar y volver.

a DisplayPort o HDMI:

- 1. Pulse cualquier botón del menú en pantalla (OSD) para activar los botones del menú en pantalla (OSD). Las definiciones de cada botón se mostrarán en la pantalla.
- 2. Pulse el botón Menú para abrir el menú en pantalla (OSD).
- Para volver a cambiar la entrada de video
- 3. Seleccione Control de entrada y luego seleccione DisplayPort o HDMI.
- La fuente de entrada de video cambiará de video USB-C a la fuente de video

seleccionada.

4. Seleccione Guardar y volver.

#### Configuration de votre moniteur pour une entrée vidéo USB-C

Le paramètre par défaut du signal d'entrée vidéo de votre moniteur est défini sur DisplayPort. Ce paramètre par défaut permettra au moniteur de détecter une connexion hôte DisplayPort ou HDMI, mais ne permettra pas de détecter une connexion hôte USB-C. Suivez les étapes ci-dessous pour permettre au moniteur de se connecter à un hôte avec une connexion USB-C et pour redéfinir la source vidéo sur DisplayPort ou HDMI lorsque celle-ci est définie sur USB-C/ DisplayPort.

Pour définir le paramètre d'entrée vidéo sur USB-C/DisplayPort :

1. Appuyez sur n'importe quel bouton du menu OSD sur le moniteur pour activer les boutons du menu OSD. Les définitions des boutons s'afficheront à l'écran.

2. Sélectionnez Commande d'entrée, puis sélectionnez Vidéo USB-C.

Cela activera le mode alternatif DisplayPort et permettra une connexion audio et vidéo entre l'hôte connecté USB-C et le moniteur.

3. Sélectionnez Enregistrer et retour.

Pour redéfinir l'entrée vidéo sur DisplayPort ou HDMI :

- 1. Appuyez sur n'importe quel bouton du menu OSD sur le moniteur pour activer les boutons du menu OSD. Les définitions des boutons s'afficheront à l'écran.
- 2. Appuyez sur le bouton Menu pour ouvrir le menu OSD.
- 3. Sélectionnez Commande d'entrée, puis sélectionnez DisplayPort ou HDMI.

La source d'entrée vidéo passera de vidéo USB-C à la source vidéo sélectionnée.

4. Sélectionnez Enregistrer et retour

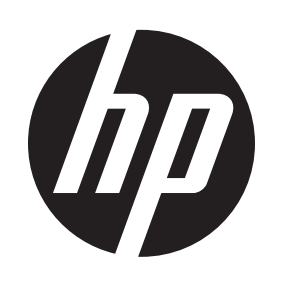

# Setting up your monitor for a USB-C video input

#### Uw monitor instellen voor een USB-C-videosignaal

De standaardinstelling van het videoingangsignaal op uw monitor is ingesteld op DisplayPort. In deze standaardinstelling detecteert de monitor een DisplayPort of HDMI-hostverbinding, maar geen USB-C-hostverbinding. Volg de onderstaande stappen om de monitor zodanig in te stellen dat deze verbinding maakt met een host met een USB-C-signaal en om de videobron terug in te stellen naar enerzijds DisplayPort of anderzijds HDMI vanaf de USB-C/DisplayPort.

Druk op de knop  $Menu \equiv$  om het schermmenu te openen.

2. Selecteer Ingang instellen en selecteer vervolgens USB-C-Video.

Ga als volgt te werk om de instelling van de video-ingang te wijzigen naar USB-C/ DisplayPort:

- 1. Druk op een van de schermknoppen op de monitor om de schermknoppen te activeren. De definities van de knoppen worden op het scherm weergegeven.
- 2. Druk op de knop Menu om het schermmenu te openen.
- 3. Selecteer Ingang instellen en selecteer vervolgens DisplayPort of HDMI.
- De video-ingangsbron schakelt USB-Cvideo naar de geselecteerde videobron.
- 4. Selecteer Opslaan en teruggaan.

1. Druk op een van de schermknoppen op de monitor om de schermknoppen te activeren. De definities van de knoppen worden op het scherm weergegeven.

Dit zal de alternatieve modus van DisplayPort inschakelen en video en audio doorsturen van de met USB-C aangesloten host naar de monitor.

**注**:OSD 菜单可能与此图中所示的菜单不 同,具体取决于您所使用的显示器型号 。

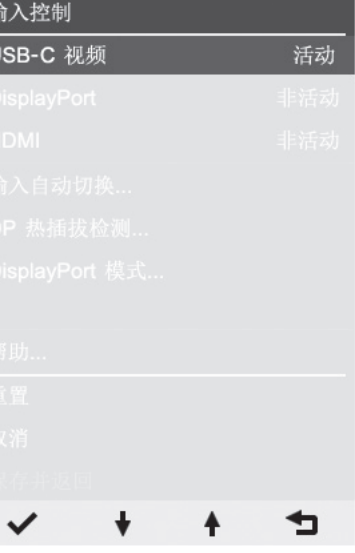

1. 按下显示器上的任何 OSD 按钮以启用 OSD 按钮。屏幕上将显示按钮定义。 2. 按下**菜单**按钮以打开 OSD 菜单。 3. 选择输入控制, 然后选择 DisplayPort

Opmerking : Afhankelijk van het model van uw monitor, kan het schermmenu er anders uitzien dan deze illustratie .

| Ingang instellen           |               |
|----------------------------|---------------|
| USB-C-video                | <b>Actief</b> |
| DisplayPort                | Inactief      |
| <b>HDMI</b>                | Inactief      |
| Autom. omschakeling ingang |               |
| DP Hot Plug detectie       |               |
| DisplayPort-modus          |               |
|                            |               |
| Help                       |               |
| Opnieuw instellen          |               |
| Annuleren                  |               |
| Onsla<br>ruggaar           |               |
|                            |               |

3. Selecteer Opslaan en teruggaan.

- 
- 
- 或 HDMI 。
- 选视频源。
- 
- 4. 选择**保存并返回**。
- 

您的顯示器視訊輸入訊號的預設設定為 DisplayPort。此預設設定會使顯示器 偵測 DisplayPort 或 HDMI 主機連線, 但不會偵測 USB-C 主機連線。如需將顯 示器連接至有 USB-C 連線的主機, 或將 視訊來源由 USB-C/DisplayPort 設定回 DisplayPort 或 HDMI, 請依照下列步驟

Ga als volgt te werk om de video-ingang terug te schakelen naar DisplayPort of HDMI:

- 1. 按下顯示器上任何 OSD 按鈕以啟用 OSD 按鈕。按鈕定義會顯示在螢幕上。
- 按下功能表按鈕 三 以開啟 OSD 功能 表。
- 2. 選取**輸入控制**,然後選取 **USB-C 視訊**。

**附註**:根據您的顯示器機型而定,OSD 功能表可能會與此圖例中的功能表不同 。

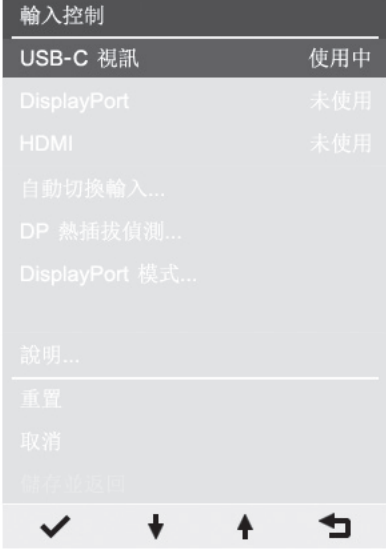

3. 選取**儲存並返回**。

- 1. 按下顯示器上任何 OSD 按鈕以啟用 OSD 按鈕。按鈕定義會顯示在螢幕上。
- 2. 按下**功能表**按鈕以開啟 OSD 功能表。
- 3. 選取**輸入控制**,然後選取 DisplayPort 或 **HDMI**。

#### 针对 USB-C 视频输入设置

## 显示器

显示器视频输入信号的默认设置为 DisplayPort。此默认设置使显示器可以 检测 DisplayPort 或 HDMI 主机连接, 但 不会检测 USB-C 主机连接。按照以下步 骤将显示器连接到具有 USB-C 连接的主 机,然后将视频源从 USB-C/DisplayPort 设置回 DisplayPort 或 HDMI。

Prima o botão Menu **ieda** para aceder ao menu OSD.

2. Selecione Controlo de entrada e, em seguida, selecione Video USB-C. 要将视频输入设置更改为 USB-C/ DisplayPort:

1. 按下显示器上的任何 OSD 按钮以启用 OSD 按钮。屏幕上将显示按钮定义。

按下菜单按钮 国 以打开 OSD 菜单。

2. 选择**输入控制**,然后选择 USB-C 视频。

 $\binom{mm}{m}$ , Nota: Consoante o modelo do seu monitor, o menu OSD poderá ter um aspeto diferente do menu mostrado nesta ilustração .

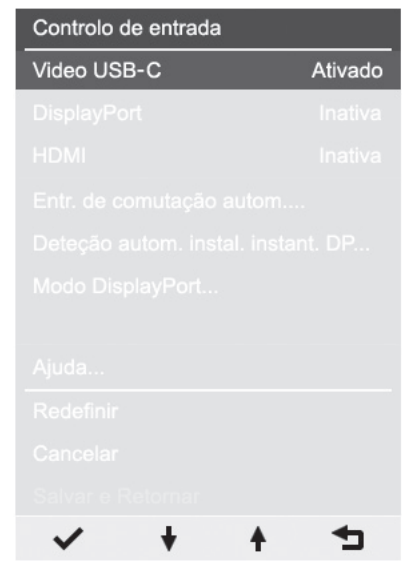

3. Selecione Salvar e Retornar.

这将启用 DisplayPort 交替模式,并且 允许带 USB-C 连接的主机与显示器之

- 1. Prima qualquer botão OSD no monitor para ativar os botões OSD. As definições dos botões serão apresentadas no ecrã.
- 2. Prima o botão Menu para aceder ao menu OSD.
- 3. Selecione Controlo de entrada e, em seguida, selecione DisplayPort ou HDMI. A fonte de entrada de vídeo irá passar
- de vídeo USB-C para a fonte de vídeo selecionada.
- 4. Selecione Salvar e Retornar.

#### USB-Cビデオ入力使用時の モニター設定

初期設定では、モニターのビデオ入力信 号設定は[DisplayPort]に設定されています。 この初期設定では、モニターはDisplayPort ホスト接続またはHDMIホスト接続を検出 できますが、USB-Cホスト接続は検出でき ません。以下では、USB-C接続経由でモニ ターをホストに接続できるようにする手 順、およびビデオ ソースの設定をUSB-Cま たはDisplayPortからDisplayPortまたはHDMI に戻す手順を説明します。

ビデオ入力設定をUSB-C/DisplayPortに変更 するには以下の操作を行います。

1. モニターのオンスクリーン ディスプレ イ (OSD) ボタンのどれかを押して、 OSDボタンを有効にします。ボタンの定 義が画面に表示されます。

[メニュー]ボタン 国 を押してOSDメ ニューを開きます。

2. [入力コントロール]→[USB-Cビデオ]の順 に選択します。

これにより、DisplayPort代替モードが 有効になり、USB-C接続経由でホストか らモニターにビデオおよびオーディオ データが送られるようになります。

OSDメニューがこの図と異なる場合があり ます。

间传输视频和音频。

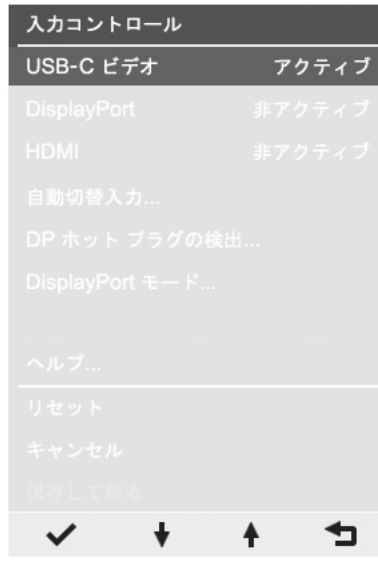

输入控制 **USB-C 视频** 

#### 3. [保存して戻る]を選択します。

- ビデオ入力設定をDisplayPortまたはHDMIに 戻すには以下の操作を行います。
- 1. モニターのOSDボタンのどれかを押して OSDボタンを有効にします。ボタンの定 義が画面に表示されます。
- 2. [メニュー]ボタンを押してOSDメニュー を開きます。
- 3. [入力コントロール]→[DisplayPort]または [HDMI]の順に選択します。 ビデオ入力ソースが、USB-Cビデオか

#### 3. 选择**保存并返回**。

ら選択したビデオ ソースに切り替わり ます。

4. [保存して戻る]を選択します。

要将视频输入切换回 DisplayPort 或 HDMI:

视频输入源将从 USB-C 视频更改为所

為您的顯示器設定 USB-C 視訊輸入

若要將視訊輸入設定變更至 USB-C/ DisplayPort:

Premere il pulsante Menu  $\equiv$  per aprire il menu OSD.

2. Selezionare Controllo ingresso, quindi selezionare Video USB-C.

這將會啟用 DisplayPort 替代模式並允 許在 USB-C 連線的主機和顯示器之間 傳輸視訊及音訊。

若要將視訊輸入切換回 DisplayPort 或 HDMI:

視訊輸入來源會從 USB-C 視訊轉換至 所選的視訊來源。

4. 選取**儲存並返回**。

#### Configuração do monitor para uma entrada de vídeo USB-C

Este sinal de entrada de vídeo predefinido no seu monitor está definido para DisplayPort. Esta predefinição irá permitir ao monitor detetar uma ligação anfitriã DisplayPort ou HDMI, mas não irá detetar uma ligação anfitriã USB-C. Siga os passos abaixo para permitir ao monitor ligar-se a um anfitrião com uma ligação USB-C e definir novamente a fonte de vídeo como DisplayPort ou HDMI a partir de USB-C/ DisplayPort.

Para alterar a definição de entrada de vídeo para USB-C/DisplayPort:

1. Prima qualquer botão OSD no monitor para ativar os botões OSD. As definições dos botões serão apresentadas no ecrã.

Isto irá ativar o modo alternativo do DisplayPort e permitir vídeo e áudio entre o anfitrião USB-C ligado e o monitor.

Para repor novamente a entrada de vídeo para DisplayPort ou HDMI:

#### Impostazione dell'ingresso video USB-C del monitor

Il segnale di ingresso video del monitor è DisplayPort per impostazione predefinita. L'impostazione predefinita consente al monitor di rilevare una connessione host DisplayPort o HDMI, ma non una connessione USB-C. Per abilitare la connessione del monitor a un host con connessione USB-C e per reimpostare la sorgente video su DisplayPort o HDMI da USB-C/DisplayPort, procedere come segue.

Per cambiare l'impostazione di ingresso video in USB-C/DisplayPort:

1. Premere qualsiasi pulsante OSD sul monitor per attivarli. Sullo schermo si visualizzeranno le definizioni dei pulsanti.

In questo modo si attivano la modalità alternativa DisplayPort e i flussi video e audio tra l'host USB-C collegato e il monitor.

Nota: a seconda del modello di monitor in uso, il menu OSD potrebbe avere un aspetto differente dal menu dell'immagine .

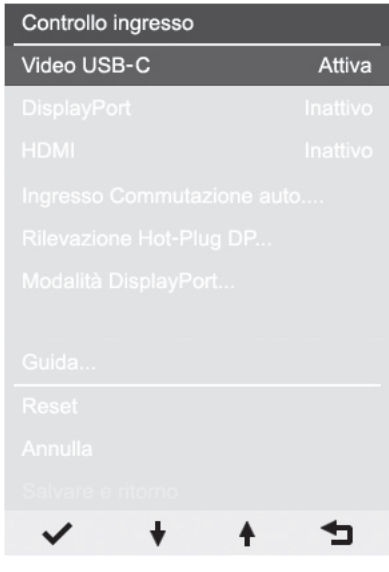

3. Selezionare Salvare e ritorno.

Per passare di nuovo all'ingresso video DisplayPort o HDMI:

- 1. Premere qualsiasi pulsante OSD sul monitor per attivarli. Sullo schermo si visualizzeranno le definizioni dei pulsanti.
- 2. Premere il pulsante Menu per aprire il menu OSD.
- 3. Selezionare Controllo ingresso, quindi selezionare DisplayPort o HDMI.

La sorgente di ingresso video passerà da Video USB-C a quella selezionata.

4. Selezionare Salvare e ritorno.